# 【Windows8.1 Pro 64 ビットモデル向け】 ファンクションボタン設定 インストール手順書

Version 1.0

### **SHARP**

#### 目次

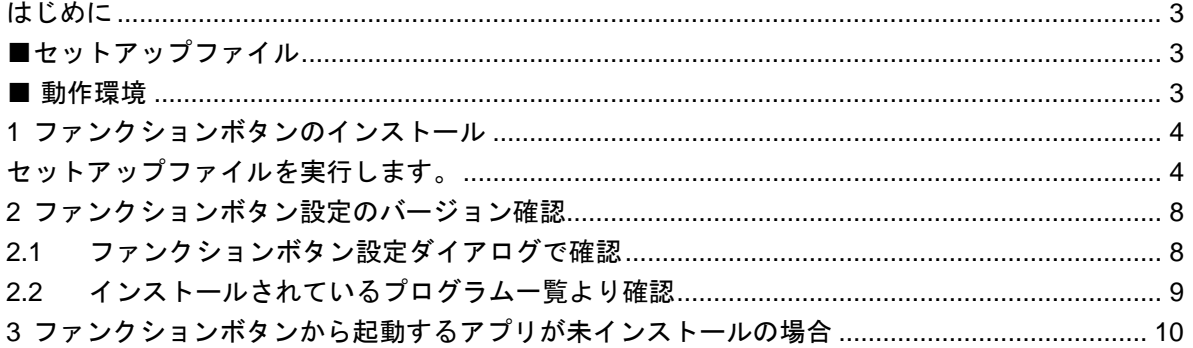

# <span id="page-2-0"></span>**はじめに**

本書は、工場出荷状態からファンクションボタン設定のインストール手順について説明します。

### <span id="page-2-1"></span>**■セットアップファイル**

下記のセットアップファイルを使用しております。

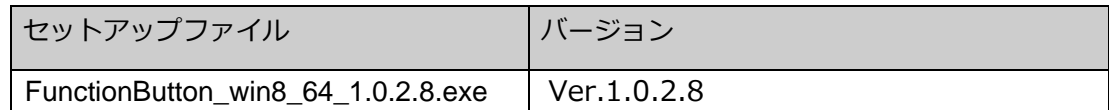

#### <span id="page-2-2"></span>**■ 動作環境**

OS: Windows8.1Pro x64

# <span id="page-3-0"></span>**1 ファンクションボタンのインストール**

#### <span id="page-3-1"></span>**セットアップファイルを実行します。**

①セットアップファイル" FunctionButton\_win8\_64\_1.0.2.8.exe"をダブルタップします。

②「次の不明な発行元からのプログラムにこのコンピューターへの変更を許可しますか」のダイアログが表示された場 合は、「はい(Y)」をタップしてください。

③しばらくすると、「インストールで使用する言語を次の中から選択して下さい。」の画面が表示されます。

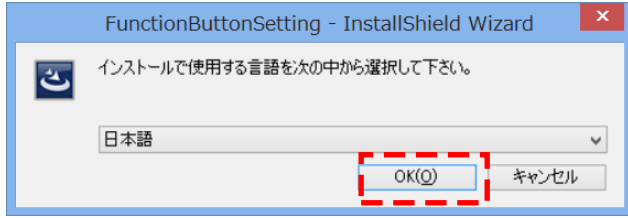

「OK(O)」をタップします。

※インストールする言語を日本語以外にしたい場合は、ドロップダウンリストより任意の言語を選択してください。

④しばらくすると、「インストールの準備をしています。」の画面が表示されます。

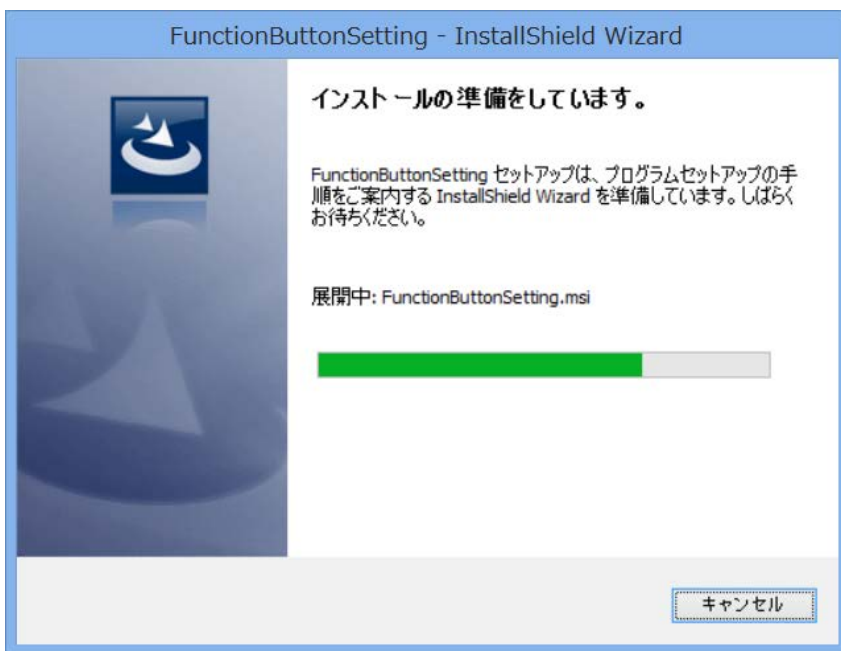

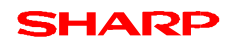

⑤しばらくすると、「FunctionButtonSetting 用の InstallShield ウィザードへようこそ」の画面が表示されます。

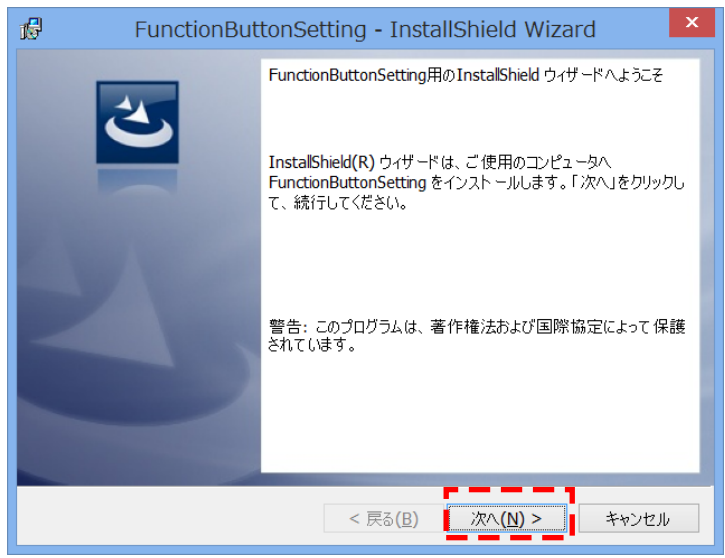

「次へ(N)>」をタップします。

⑥「プログラムをインストールする準備ができました」の画面が表示されます

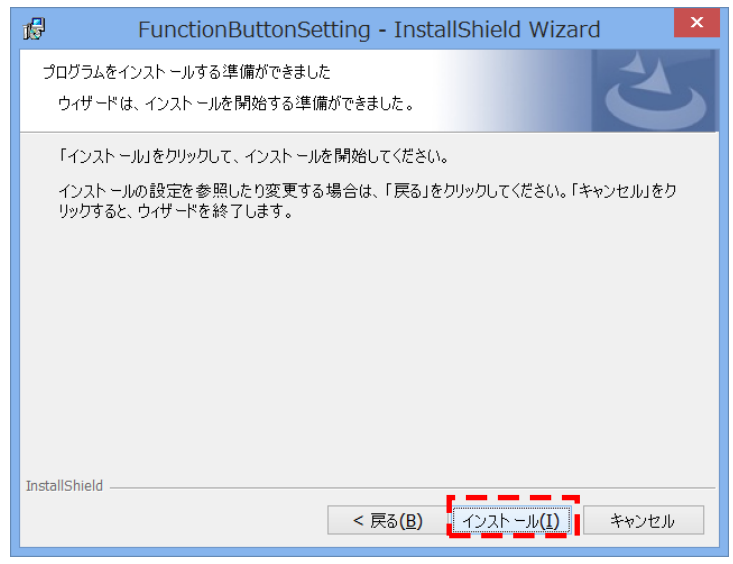

「インストール(I)」をタップしてください。

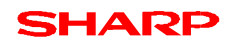

⑧「FunctionButtonSetting をインストールしています」の画面が表示されます。

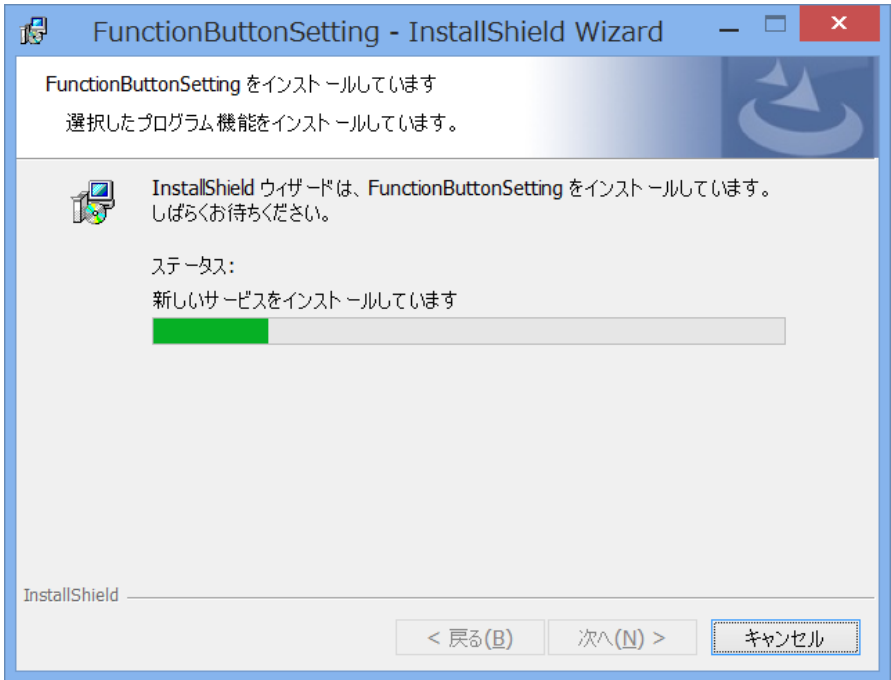

※キャンセルする場合は「キャンセル」をタップしてください。

⑨しばらく、インストール実行中の画面が表示されます。

 $\mathbf{x}$ 偈 FunctionButtonSetting - InstallShield Wizard InstallShield ウィザードを完了しました -<br>InstalShield ウィザードは、FunctionButtonSetting を正常にイン<br>ストールしました。「完了」をクリックして、ウィザードを終了してくださ<br>い。 < 戻る $(B)$ 完了(E) キャンセル

⑩「InstallShield ウィザードを完了しました」の画面が表示されます。

「完了(F)」をタップします。

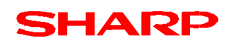

⑪「はい(Y)」をタップしてシステムを再起動してください。

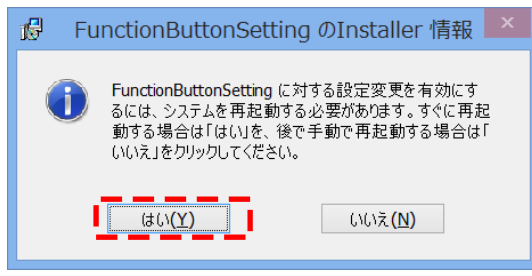

これで、インストールが完了しました。

# <span id="page-7-0"></span>**2 ファンクションボタン設定のバージョン確認**

## <span id="page-7-1"></span>**2.1 ファンクションボタン設定ダイアログで確認**

①タスクトレイ内の以下のアイコンをロングタップしてください。

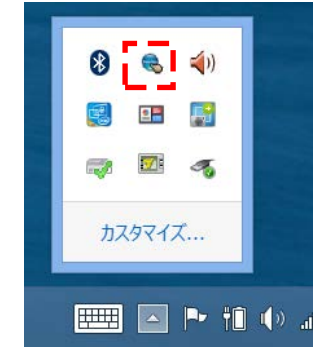

②以下のように「ファンクションボタン設定」ダイアログが表示されます。

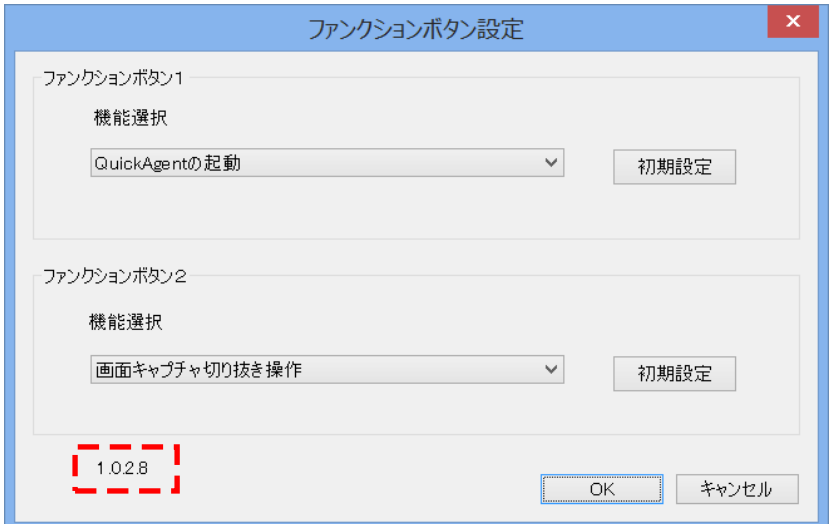

③ファンクションボタン設定のバージョンが以下のようになっているかを確認ください。 ※当手順書で使用したバージョンはー1.0.2.8–

正しいバージョンになっていることを確認し、「OK」をタップしてください。

# <span id="page-8-0"></span>**2.2 インストールされているプログラム一覧より確認**

(確認方法 2)

①スタート画面の左下の「↓」をタップして、「アプリ」一覧を表示し、「コントロールパネル」を起動してください。 ②コントロールパネルの「プログラム」→「プログラムのアンインストール」をタップしてください。

③名前が「Function Button Setting」となっているリストの「バージョン」を確認してください。

※当手順書で使用したバージョンはーVer1.0.2.8–

※コントロールパネルには「1.0.2008」と表記されますが、「1.0.2.8」のことです。

![](_page_8_Picture_7.jpeg)

正しいバージョンになっていることを確認し、「×」をタップしてください。

## <span id="page-9-0"></span>**3 ファンクションボタンから起動するアプリが未インストールの場合**

ファンクションボタンから起動する「QuickAgent」や「ペンソフトモバイル」がインストールされていない場合は以下のエ ラーメッセージが表示されます。

【システムの起動時】

「ファンクションボタン1は機能しません。選択中の機能項目を見直してください。」または、

「ファンクションボタン2は機能しません。選択中の機能項目を見直してください。」

#### 【ファンクションボタン押下時】

「ファンクションボタン1は実行できませんでした。」または、 「ファンクションボタン2は実行できませんでした。」

以下の設定を行うことでメッセージが表示されなくなります。

① タスクトレイ内の以下のアイコンをロングタップしてください。

![](_page_9_Picture_10.jpeg)

![](_page_10_Picture_0.jpeg)

② 下のように「ファンクションボタン設定」ダイアログが表示されます。

![](_page_10_Picture_49.jpeg)

QuickAgent が未インストール時には「QuickAgent の起動」の設定を「アプリケーションの切替操作」、「セカンドスクリ ーンの選択」に変更します。

同様に、ペンソフトモバイルが未インストール時には「画面キャプチャー切り抜き操作」を変更します。

③「OK」をタップして、設定を確定させます。

![](_page_10_Picture_50.jpeg)

以上

#### 本書は改良のため、事前の予告無く内容の一部が変更されることがあります。

14C①